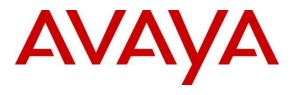

#### **DevConnect Program**

# Application Notes for Enghouse Intuition Advanced Console Version 7 to interoperate with Avaya Aura® Communication Manager Release 10.1, Avaya Aura® Session Manager Release 10.1 – Issue 1.0

## Abstract

These Application Notes describe the configuration steps required for Intuition Advanced Console 7 to interoperate with Avaya Aura® Communication Manager and Avaya Aura® Session Manager.

Readers should pay attention to **Section 2**, in particular the scope of testing as outlined in **Section 2.1** as well as any observations noted in **Section 2.2**, to ensure that their own use cases are adequately covered by this scope and results.

Information in these Application Notes has been obtained through DevConnect compliance testing and additional technical discussions. Testing was conducted via the Avaya DevConnect Program.

# 1. Introduction

These Application Notes outline the steps necessary to configure Intuition Advanced Console (IAC) from Enghouse Interactive AB to interoperate with Avaya Aura® Communication Manager (Communication Manager) and Avaya Aura® Session Manager (Session Manager). IAC is a client/server-based application running on Windows Server operating systems. IAC provides users with an attendant answering position for Communication Manager, as well as a call referral function that provides spoken information about the status of the extension called. The IAC Attendant client provides a view of contacts, schedules, and communication tasks and was installed on the same server as the IAC server but can be installed on a separate platform if required. IAC connects to the Communication Manager using a SIP trunk via Session Manager.

# 2. General Test Approach and Test Results

The general test approach was to configure a simulated enterprise voice network using Communication Manager. The IAC server communicates with Communication Manager using a SIP trunk through Session Manager. See **Figure 1** for a network diagram. A dial plan was configured on Communication Manager to route calls to IAC. Calls placed to the IAC server automatically places a call to the telephone the Attendant is using for answering purposes. When the attendant answers the call the IAC server bridges the two calls. When the attendant extends the call to another telephone, IAC server performs a SIP Refer method, and the caller and the called user are now directly connected.

It is possible to have multiple IAC attendant positions on a Communication Manager system. A variety of Avaya telephones were installed and configured on Communication Manager.

**Note:** During compliance testing Avaya SIP and H.323 endpoints were used as the attendant's telephones.

DevConnect Compliance Testing is conducted jointly by Avaya and DevConnect members. The jointly-defined test plan focuses on exercising APIs and/or standards-based interfaces pertinent to the interoperability of the tested products and their functionalities. DevConnect Compliance Testing is not intended to substitute full product performance or feature testing performed by DevConnect members, nor is it to be construed as an endorsement by Avaya of the suitability or completeness of a DevConnect member's solution.

Avaya recommends our customers implement Avaya solutions using appropriate security and encryption capabilities enabled by our products. The testing referenced in these DevConnect Application Notes included the enablement of supported encryption capabilities in the Avaya products. Readers should consult the appropriate Avaya product documentation for further information regarding security and encryption capabilities supported by those Avaya products.

Support for these security and encryption capabilities in any non-Avaya solution component is the responsibility of each individual vendor. Readers should consult the appropriate vendor-supplied product documentation for more information regarding those products.

For the testing associated with these Application Notes, the interface between Avaya systems and IAC did not include use of any specific encryption features as requested by Enghouse.

## 2.1. Interoperability Compliance Testing

The interoperability compliance testing included feature and serviceability testing. The serviceability testing introduced failure scenarios to see if the IAC server could resume after a link failure with Communication Manager. The testing included:

- Incoming internal and external calls
- Outgoing internal and external calls
- Supervised and unsupervised transfer with answer
- Directing calls from busy extensions and extensions that do not answer
- Call queuing and retrieval
- Loop detection for busy and unanswered extensions
- Serviceability

## 2.2. Test Results

The tests were all functional in nature and performance testing was not included. All test cases passed successfully.

### 2.3. Support

For technical support for Enghouse Intuition Advanced Console product, please use the following web link. https://enghouseinteractive.com/about-us/customer-support/

Enghouse Interactive AB can also be contacted as follows. Phone: +1 800-513-2810 Fax: +46 (0)8 31 87 00 E-mail: Hello@Enghouse.com

# 3. Reference Configuration

**Figure** 1 illustrates the network topology used during compliance testing. The Avaya solution consists of a Communication Manager, which has a SIP Trunk connection to the IAC server via Session Manager. Avaya H.323 and SIP stations were used as the IAC Attendant telephones during compliance testing. SIP and H.323 stations were configured on Communication Manager to generate outbound/inbound calls to/from the PSTN. The simulated enterprise voice has SIP trunk to PSTN through Avaya Session Border Controller.

**Note:** The IAC Attendant (client) was installed on the same server as the IAC Server but can be installed on a separate workstation if required.

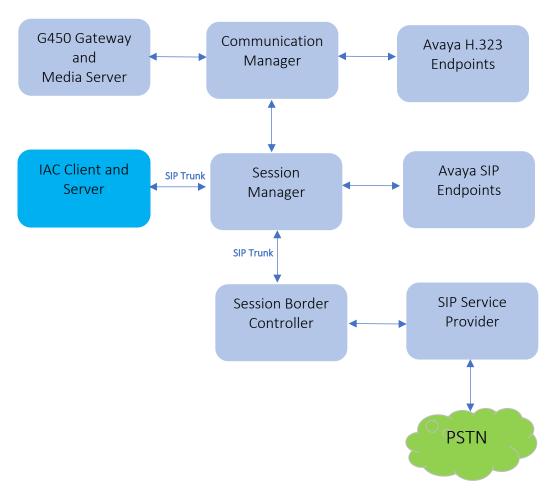

Figure 1: Test Configuration Diagram

# 4. Equipment and Software Validated

The following equipment and software were used for the sample configuration provided:

| Equipment/Software                    | Release/Version         |
|---------------------------------------|-------------------------|
| Avaya Aura® Communication Manager     | 10.1.2.0 FP2            |
|                                       | 01.0.974.0-27783        |
| Avaya G450 Media Gateway              | FW 42.18.0              |
| Avaya Aura® Media Server              | 10.1.0.125              |
| Avaya Aura® System Manager            | 10.1.2.0 Feature Pack 2 |
|                                       | 10.1.2.0.0715476        |
| Avaya Aura® Session Manager           | 10.1.2.0 Feature Pack 2 |
|                                       | 10.1.0.02.1012016       |
| Avaya Session Border Controller       | 10.1.1.0-35-21872       |
| Avaya 96x1 Series IP Deskphones       | 6.8.5.4.10 (H.323)      |
| Avaya 96x1 Series IP Deskphones       | 7.1.15.2.1 (SIP)        |
| Avaya J100 Series SIP Deskphones      | 4.1.0.0.9               |
| Avaya Workplace for Windows Softphone | 3.32.0.75               |
| Enghouse Intuition Advanced Console   | 7.0                     |

# 5. Configure Avaya Aura® Communication Manager

Configuration and verification operations on Communication Manager illustrated in this section were all performed using Avaya Site Administrator Emulation Mode. The information provided in this section describes the configuration of Communication Manager for this solution. For all other provisioning information such as initial installation and configuration, please refer to the product documentation in **Section 10**.

It is implied a working system is already in place. The configuration operations described in this section can be summarized as follows: (Note: During Compliance Testing all inputs not highlighted in Bold were left as Default).

- Verify License
- Administer System Parameters Features
- Administer IP Node Names
- Administer SIP Signaling group
- Administer SIP Trunk Group
- Administer IP Network Region
- Administer IP Codec Set
- Administer Route Pattern
- Administer Private Numbering
- Administer Dialing Plan

## 5.1. Verify License

Log in to the System Access Terminal to verify that the Communication Manager license has proper permissions for features illustrated in these Application Notes. Use the "display systemparameters customer-options" command. Navigate to **Page 2** and verify that there is sufficient remaining capacity for SIP trunks by comparing the **Maximum Administered SIP Trunks** field value with the corresponding value in the **USED** column.

| display system-parameters customer-options          |          | Page        | 2 of | 12 |
|-----------------------------------------------------|----------|-------------|------|----|
| OPTIONAL FEATURES                                   |          |             |      |    |
|                                                     |          |             |      |    |
| IP PORT CAPACITIES                                  |          | USED        |      |    |
| Maximum Administered H.323 Trunks:                  | 12000    | 10          |      |    |
| Maximum Concurrently Registered IP Stations:        | 18000    | 8           |      |    |
| Maximum Administered Remote Office Trunks:          | 12000    | 0           |      |    |
| Max Concurrently Registered Remote Office Stations: | 18000    | 0           |      |    |
| Maximum Concurrently Registered IP eCons:           | 414      | 0           |      |    |
| Max Concur Reg Unauthenticated H.323 Stations:      | 100      | 0           |      |    |
| Maximum Video Capable Stations:                     | 41000    | 4           |      |    |
| Maximum Video Capable IP Softphones:                | 18000    | 11          |      |    |
| Maximum Administered SIP Trunks:                    | 40000    | 30          |      |    |
| Max Administered Ad-hoc Video Conferencing Ports:   | 24000    | 0           |      |    |
| Max Number of DS1 Boards with Echo Cancellation:    | 999      | 0           |      |    |
|                                                     |          |             |      |    |
|                                                     |          |             |      |    |
|                                                     |          |             |      |    |
| (NOTE: You must logoff & login to effect the        | e permi: | ssion chang | es.) |    |

## 5.2. Administer System Parameter Features

During compliance testing IAC suggested that the Station Call Transfer Recall Timer was set to be 20 seconds. Use the "change system-parameters features" command to change the **Station Call Transfer Recall Timer** on **page 6**.

| change system-parameters features                  | Page 6 of 19              |
|----------------------------------------------------|---------------------------|
| FEATURE-RELATED SYSTEM PAR                         | AMETERS                   |
| Public Network Trunks on Conference Call:          | 5 Auto Start? n           |
| Conference Parties with Public Network Trunks:     | 6 Auto Hold? y            |
| Conference Parties without Public Network Trunks:  | 6 Attendant Tone? y       |
| Night Service Disconnect Timer (seconds):          | 180 Bridging Tone? n      |
| Short Interdigit Timer (seconds):                  | 3 Conference Tone? n      |
| Unanswered DID Call Timer (seconds):               | Intrusion Tone? n         |
| Line Intercept Tone Timer (seconds):               | 30 Mode Code Interface? n |
| Long Hold Recall Timer (seconds):                  | 0                         |
| Reset Shift Timer (seconds):                       | 0                         |
| Station Call Transfer Recall Timer (seconds):      | 20 Recall from VDN? n     |
| Trunk Alerting Tone Interval (seconds):            |                           |
| DID Busy Treatment:                                |                           |
| Allow AAR/ARS Access from DID/DIOD?                | 'n                        |
| Allow ANI Restriction on AAR/ARS?                  |                           |
| Use Trunk COR for Outgoing Trunk Disconnect/Alert? |                           |
| 7405ND Numeric Terminal Display?                   | 'n 7434ND? y              |
| DISTINCTIVE AUDIBLE ALERTING                       |                           |
| Internal: 1 External: 2 Priority:                  |                           |
| Attendant Originated Calls:                        |                           |
| DTMF Tone Feedback Signal to VRU - Connection:     | Disconnection:            |

Enable Create Universal Call ID (UCID), which is located on Page 5. For UCID Network Node ID, enter an available node ID.

```
change system-parameters features
                                                                Page
                                                                      5 of 19
                       FEATURE-RELATED SYSTEM PARAMETERS
SYSTEM PRINTER PARAMETERS
 Endpoint:
                         Lines Per Page: 60
SYSTEM-WIDE PARAMETERS
                                    Switch Name: cm10
           Emergency Extension Forwarding (min): 10
         Enable Inter-Gateway Alternate Routing? n
Enable Dial Plan Transparency in Survivable Mode? n
                             COR to Use for DPT: station
               EC500 Routing in Survivable Mode: dpt-then-ec500
MALICIOUS CALL TRACE PARAMETERS
              Apply MCT Warning Tone? n MCT Voice Recorder Trunk Group:
     Delay Sending Release (seconds): 0 Notification using Crisis Alert? n
SEND ALL CALLS OPTIONS
    Send All Calls Applies to: station
                                         Auto Inspect on Send All Calls? n
   Send All Calls on Ringing Bridge Leaves Call Ringing on Other Bridges? n
             Preserve previous AUX Work button states after deactivation? n
UNIVERSAL CALL ID
     Create Universal Call ID (UCID)? y
                                          UCID Network Node ID: 1
    Copy UCID for Station Conference/Transfer? y
```

Navigate to **Page 13** and enable **Send UCID to ASAI**. This parameter allows for the universal call ID to be sent to ICA Enterprise.

```
change system-parameters features
                                                                Page 13 of 19
                        FEATURE-RELATED SYSTEM PARAMETERS
CALL CENTER MISCELLANEOUS
           Callr-info Display Timer (sec): 10
                          Clear Callr-info: next-call
         Allow Ringer-off with Auto-Answer? n
     Reporting for PC Non-Predictive Calls? n
             Agent/Caller Disconnect Tones? n
Interruptible Aux Notification Timer (sec): 3
  Zip Tone Burst for Callmaster Endpoints: double
 ASAI
                   Copy ASAI UUI During Conference/Transfer? y
               Call Classification After Answer Supervision? y
                                          Send UCID to ASAI? y
                 For ASAI Send DTMF Tone to Call Originator? y
         Send Connect Event to ASAI For Announcement Answer? y
 Prefer H.323 Over SIP For Dual-Reg Station 3PCC Make Call? n
```

## 5.3. Administer IP Node Names

Use the "change node-names ip" command (not shown) and add an entry for Session Manager. In this case, **SM10** and **10.33.1.42** are entered as **Name** and **IP Address**. Note the **procr** and **10.33.1.43** entry, which is the node **Name** and **IP Address** for the processor board. These values will be used later to configure the SIP trunk to Session Manager in **Section 0**.

| change node- | -names ip Page                                            | e 1 of   | 2  |
|--------------|-----------------------------------------------------------|----------|----|
|              | IP NODE NAMES                                             |          |    |
| Name         | IP Address                                                |          |    |
| SM10         | 10.33.1.42                                                |          |    |
| default      | 0.0.0                                                     |          |    |
| lsp          | 10.33.1.7                                                 |          |    |
| procr        | 10.33.1.43                                                |          |    |
| ( 16 of 18   | administered node-names were displayed )                  |          |    |
| Use 'list no | ode-names' command to see all the administered node-names | 1        |    |
| Use 'change  | node-names ip xxx' to change a node-name 'xxx' or add a   | node-nam | ie |

## 5.4. Administer SIP Signaling Group

Use the "add signaling-group n" command, where "n" is an available signaling group number, in this case "1". Enter the following values for the specified fields and retain the default values for the remaining fields.

| • Group Type:                               | "sip".                                          |
|---------------------------------------------|-------------------------------------------------|
| Transport Method:                           | "tls".                                          |
| Near-end Node Name:                         | An existing C-LAN node name or "procr" from     |
|                                             | Section 0.                                      |
| Far-end Node Name:                          | The existing node name for Session Manager from |
|                                             | Section 0.                                      |
| <ul> <li>Near-end Listen Port:</li> </ul>   | An available port for integration with Session  |
|                                             | Manager.                                        |
| Far-end Listen Port:                        | The same port number as in Near-end Listen      |
|                                             | Port.                                           |
| <ul> <li>Far-end Network Region:</li> </ul> | An existing network region to use with Session  |
|                                             | Manager.                                        |
| • Far-end Domain:                           | Leave this field empty as CM accepts any        |
|                                             | incoming call.                                  |
| Direct IP-IP Audio Connections?:            | "y".                                            |
|                                             |                                                 |

**Note**: If the **Far-end domain** field is set to a specific domain and incoming call from the ICA server has a different domain such as having IP address in the URI, the incoming call is rejected.

change signaling-group 1 Page 1 of 2 SIGNALING GROUP Group Number: 1 IMS Enabled? n Group Type: sip Transport Method: tls Q-SIP? n IP Video? n Enforce SIPS URI for SRTP? n Peer Detection Enabled? n Peer Server: SM Clustered? n Prepend '+' to Outgoing Calling/Alerting/Diverting/Connected Public Numbers? y Remove '+' from Incoming Called/Calling/Alerting/Diverting/Connected Numbers? n Alert Incoming SIP Crisis Calls? n Near-end Node Name: procr Far-end Node Name: SM10 Near-end Listen Port: 5061 Far-end Listen Port: 5061 Far-end Network Region: 1 Far-end Domain: Bypass If IP Threshold Exceeded? n Incoming Dialog Loopbacks: eliminate RFC 3389 Comfort Noise? n DTMF over IP: rtp-payload Direct IP-IP Audio Connections? y Session Establishment Timer(min): 3 IP Audio Hairpinning? n Enable Layer 3 Test? y Initial IP-IP Direct Media? y H.323 Station Outgoing Direct Media? n Alternate Route Timer(sec): 6

### 5.5. Administer SIP Trunk Group

Use the "add trunk-group n" command, where "n" is an available trunk group number, in this case "1". Enter the following values for the specified fields and retain the default values for the remaining fields.

- Group Type: "sip".
- **Group Name:** A descriptive name.
- TAC: An available trunk access code.
- Service Type: "tie".
- Signaling Group: Set it to the signaling group number 1 as defined in Section 5.4.
- Number of Members: Enter a number of SIP trunk, in this case 10 SIP trunk members used.

```
change trunk-group 1
                                                                  1 of
                                                                         5
                                                            Page
                              TRUNK GROUP
                                Group Type: sip
Group Number: 1
                                                       CDR Reports: y
 Group Name: Private Trunk
                                      COR: 1
                                                    TN: 1 TAC: #01
  Direction: two-way Outgoing Display? n
Dial Access? n
                                              Night Service:
Queue Length: 0
Service Type: tie
                                 Auth Code? n
                                           Member Assignment Method: auto
                                                   Signaling Group: 1
                                                 Number of Members: 10
```

## 5.6. Administer IP Network Region

Use the "change ip-network-region n" command, where "n" is the existing far-end network region number used by the SIP signaling group from **Section 5.4**. For **Authoritative Domain**, enter the applicable domain for the network. Enter a descriptive **Name**. Enter "yes" for **Intra-region IP-IP Direct Audio** and **Inter-region IP-IP Direct Audio**, as shown below. For **Codec Set**, enter an available codec set number for integration with IAC.

| change ip-network-region 1    | Page 1 of 20                            |
|-------------------------------|-----------------------------------------|
|                               | IP NETWORK REGION                       |
| Region: 1 NR Group: 1         |                                         |
| Location: 1 Authoritative     | Domain: avayalab.com                    |
| Name: Loc-1                   | Stub Network Region: n                  |
| MEDIA PARAMETERS              | Intra-region IP-IP Direct Audio: yes    |
| Codec Set: 1                  | Inter-region IP-IP Direct Audio: yes    |
| UDP Port Min: 2048            | IP Audio Hairpinning? n                 |
| UDP Port Max: 3329            |                                         |
| DIFFSERV/TOS PARAMETERS       |                                         |
| Call Control PHB Value: 46    |                                         |
| Audio PHB Value: 46           |                                         |
| Video PHB Value: 26           |                                         |
| 802.1P/Q PARAMETERS           |                                         |
| Call Control 802.1p Priority: | 6                                       |
| Audio 802.1p Priority:        | 6                                       |
| Video 802.1p Priority:        | 5 AUDIO RESOURCE RESERVATION PARAMETERS |
| H.323 IP ENDPOINTS            | RSVP Enabled? n                         |

### 5.7. Administer IP Codec Set

Use the "change ip-codec-set n" command, where "n" is the codec set number from **Section 5.6**. Update the audio codec types in the **Audio Codec** fields as necessary. Configure the codec as shown below. Note that Enghouse supports various codecs in different regions, since the compliance test was done in North America, the G.711 Mulaw was used.

```
change ip-codec-set 1
                                                                 Page
                                                                        1 of
                                                                               2
                          IP MEDIA PARAMETERS
   Codec Set: 1
              Silence Frames Packet
Suppression Per Pkt Size(ms)
   Audio
Codec
                                      20
1: G.711MU
                              2
                    n
2: G.729
                               2
                                        20
3:
4:
5:
 6:
 7:
    Media Encryption
                                        Encrypted SRTCP: best-effort
1: 1-srtp-aescm128-hmac80
2: none
3:
4:
```

### 5.8. Administer Route Pattern

Use the "change route-pattern n" command, where "n" is an existing route pattern number to be used to reach IAC, in this case "1". Enter the following values for the specified fields and retain the default values for the remaining fields.

- Pattern Name: A descriptive name.
  Grp No: The SIP trunk group number from Section 5.5.
- **FRL:** A level that allows access to this trunk, with 0 being least restrictive.

change route-pattern 1 Page 1 of 4 Pattern Number: 1 Pattern Name: SIP-TLS-To-SM SCCAN? n Secure SIP? n Used for SIP stations? n Grp FRL NPA Pfx Hop Toll No. Inserted DCS/ IXC Mrk Lmt List Del Digits No QSIG Dgts Intw 1: **1** 0 n user 2: n user 3: n user n 4: user 5: n user 6: n user BCC VALUE TSC CA-TSC ITC BCIE Service/Feature PARM Sub Numbering LAR 0 1 2 M 4 W Request Dgts Format lev0-pvt next 1: yyyyyn n rest rest 2: yyyyyn n next

## 5.9. Administer Private Numbering

Use the "change private-numbering 0" command, to define the calling party number to send to IAC. Add an entry for the trunk group defined in **Section 5.5**. In the example shown below, all calls originating from a 4-digit extension beginning with "3" and routed to trunk group all trunks will result in a 4-digit calling number. The calling party number will be in the SIP "From" header.

| change privat | e-numbering 0 |            |             |       | Page 1        | of | 2 |
|---------------|---------------|------------|-------------|-------|---------------|----|---|
|               | NUMBEI        | RING - PRI | VATE FORMAT | Ľ     |               |    |   |
|               | - 1           | <b>D</b>   |             | . 7   |               |    |   |
| Ext Ext       | Trk           | Private    | Tot         | tal   |               |    |   |
| Len Code      | Grp(s)        | Prefix     | Ler         | l     |               |    |   |
| 4 3           |               |            | 4           | Total | Administered: | 15 |   |
|               |               |            |             |       |               |    |   |

# 5.10.Administer Dialing Plan

Use the "change dialplan analysis" command to add a dialing entry "52" with 4-digit length and AAR call type used to route calls to the IAC server.

| chai | nge dialp | olan analysis |          |                  |        | Page     | 1 of 12 |  |
|------|-----------|---------------|----------|------------------|--------|----------|---------|--|
|      |           |               | DIAL PLA | AN ANALYSIS TABL | ιE     |          |         |  |
|      |           |               | Lo       | ocation: all     | Pe     | ercent F | ull: 6  |  |
|      |           |               |          |                  |        |          |         |  |
|      | Dialed    | Total Call    | Dialed   | Total Call       | Dialed | Total    | Call    |  |
|      | String    | Length Type   | String   | Length Type      | String | Length   | Туре    |  |
| 0    |           | 1 udp         | 40       | 4 aar            | 78     | 5        | aar     |  |
| 0    |           | 3 fac         | 411      | 3 udp            | 8      | 1        | fac     |  |
| 1    |           | 4 ext         | 43       | 4 aar            | 9      | 1        | fac     |  |
| 1    |           | 11 udp        | 44       | 4 udp            | *      | 3        | dac     |  |
| 52   |           | 4 aar         | 441      | 12 udp           | #      | 3        | dac     |  |

Use the "change aar analysis 0" command and add an entry in the AAR table to specify how to route calls to 52xx. In the example shown below, calls with digits 52 will be routed as an AAR call using route pattern "1" from **Section 5.8**.

| change aar analysis 5 |                |             | Page 1 of 2     |  |
|-----------------------|----------------|-------------|-----------------|--|
|                       | AAR DIGIT ANA  | LYSIS TABLE |                 |  |
|                       | Locatio        | n: all      | Percent Full: 0 |  |
| Dialed                | Total Route    | Call Node   | ANI             |  |
| String                | Min Max Patter | n Type Num  | Reqd            |  |
| 52                    | 4 4 1          | aar         | n               |  |

# 6. Configure Avaya Aura® Session Manager

This section provides the procedures for configuring Session Manager. The procedures include the following areas:

- Launch System Manager
- Administer locations
- Administer Adaptation
- Administer SIP entities
- Administer routing policies
- Administer dial patterns

## 6.1. Launch System Manager

Access the System Manager web interface by using the URL "https://ip-address" in an Internet browser window, where "ip-address" is the IP address of System Manager. Log in using the appropriate credentials.

| This system is restricted solely to authorized users<br>for legitimate business purposes only. The actual<br>or attempted unauthorized access, use, or<br>modification of this system is strictly prohibited.<br>Unauthorized users are subject to company<br>disciplinary procedures and or criminal and civil<br>penalties under state, federal, or other applicable<br>domestic and foreign laws.<br>The use of this system may be monitored and<br>recorded for administrative and security reasons.<br>Anyone accessing this system expressly consents | User ID: admin Password: ••••••••• Log On Reset                           |
|----------------------------------------------------------------------------------------------------|---------------------------------------------------------------------------|
| to such monitoring and recording, and is advised<br>that if it reveals possible evidence of criminal<br>activity, the evidence of such activity may be<br>provided to law enforcement officials.                                                                                                    | Supported Browsers: Internet Explorer 11.x or Firefox 59.0, 60.0 or 61.0. |

# 6.2. Administer Locations

In the subsequent screen (not shown), select **Elements**  $\rightarrow$  **Routing** to display the **Introduction** to **Network Routing Policy** screen below. Select **Routing**  $\rightarrow$  **Locations** from the left pane and click **New** in the subsequent screen (not shown) to add a new location for IAC.

| Aura® System Manager 10.1 |    | Jsers ∨  | 🗲 Elements 🗸       | Services ×            | │ Widgets ∨      | Shortcuts v             | Search                          | 🜲 🗮   adm |
|---------------------------|----|----------|--------------------|-----------------------|------------------|-------------------------|---------------------------------|-----------|
| Home Routing              |    |          |                    |                       |                  |                         |                                 |           |
| Routing                   | ^  | Admir    | nistration of S    | Session Manag         | er Routing P     | olicies                 |                                 |           |
| Domains                   |    | A Routir | ng Policy consists | of routing element    | s such as "Doma  | ins", "Locations", "SI  | P Entities", etc.               |           |
|                           |    | The rec  | ommended order     | of routing element    | administration ( | that means the overa    | all routing workflow) is as fol | llows:    |
| Locations                 |    | Ste      | p 1: Create "Dom   | ains" of type SIP (   | other routing ap | plications are referrin | g domains of type SIP).         |           |
| Conditions                |    | Ste      | p 2: Create "Loca  | itions"               |                  |                         |                                 |           |
|                           |    | Ste      | p 3: Create "Cond  | ditions" (if Flexible | Routing or Regu  | lar Expression Adapta   | ations are in use)              |           |
| Adaptations               | Ť. | Ste      | p 4: Create "Adap  | otations"             |                  |                         |                                 |           |

The Location Details screen is displayed. In the General sub-section, enter a descriptive Name and optional Notes. Retain the default values in the remaining fields.

| AVAYA<br>Aura® System Manager 10.1 | 🛔 Users 🗸 🎤 Elements 🗸 🏟 Services 🗸   Widgets 🗸 | Shortcuts ~ Search |
|------------------------------------|-------------------------------------------------|--------------------|
| Home Routing                       |                                                 |                    |
| Routing ^                          | Location Details                                | Commit             |
| Domains                            | General                                         |                    |
| Locations                          | * Name: 3rdParty-LOC                            |                    |
| Conditions                         | Notes:                                          |                    |
| Adaptations ×                      | Dial Plan Transparency in Survivable Mode       |                    |
| SIP Entities                       | Enabled:                                        |                    |
| Entity Links                       | Listed Directory Number:                        |                    |
| Time Ranges                        | Associated CM SIP Entity:                       |                    |

Scroll down to the **Location Pattern** sub-section, click **Add** and enter the IP address of the IAC Server in **IP Address Pattern**, as shown below. Retain the default values in the remaining fields.

| Alarm Threshold                                                                                                    |                                                                            |       |               |                |
|----------------------------------------------------------------------------------------------------|----------------------------------------------------------------------------|-------|---------------|----------------|
| Overall Alarm Threshold:<br>Multimedia Alarm Threshold:<br>* Latency before Overall Alarm Trigger:<br>* Latency before Multimedia Alarm Trigger: | <ul> <li>∽ %</li> <li>∽ %</li> <li>5 Minutes</li> <li>5 Minutes</li> </ul> |       |               |                |
| Location Pattern       Add     Remove       2 Items     2*                                                                                       |                                                                            | _     |               | Filter: Enable |
| IP Address Pattern                                                                                                    | <br>                                                                       | Notes |               |                |
| * 10.64.10.87                                                                                                    |                                                                            |       |               |                |
| 10.64.10.86                                                                                                    |                                                                            |       |               |                |
| Select : All, None                                                                                                    |                                                                            |       |               |                |
|                                                                                                    |                                                                            |       | Commit Cancel |                |

## 6.3. Administer Adaption

Session Manager can be configured to use Adaptation Modules to modify the From header of the incoming INVITE message sent from Session Manager to the IAC server.

During compliance testing, to make the call from and to Communication Manager via Session Manager, an Adaptation is used to translate the IP address into a domain name for the IAC SIP entity. Below are the steps that were used during compliance testing to create the needed adaptation. Select **Adaptations** on the left panel menu and then click on the **New** button in the main window (not shown).

Enter the following for the IAC Adaptation.

- Adaptation Name: An informative name (e.g., IAC-Adapt).
- Module Name: Select "DigitConversionAdapter".
- Module Parameter Type: Select "Name-Value Parameter".

Click **Add** to add a new row for the following values as shown below table:

| Name   | Value                               |
|--------|-------------------------------------|
| fromto | true                                |
| iodstd | Enter the domain name of system,    |
|        | e.g.: avayalab.com                  |
| iosrcd | Enter the domain name of system,    |
|        | e.g.: avayalab.com                  |
| odstd  | Enter IP address of ICA SIP Server, |
|        | e.g.: 10.64.10.87                   |
| osrcd  | Enter IP address of Session         |
|        | Manager Server, e.g.: 10.33.1.42    |

Once the correct information is entered click the **Commit** button. Below is the screenshot showing the adaptation created for IAC. Select next to see the  $2^{nd}$  page to view rest of the adaptations.

| Home Routing     |                                                        |
|------------------|--------------------------------------------------------|
| Routing ^        | Adaptation Details                                     |
| Domains          | General                                                |
| Locations        | * Adaptation Name: IAC-Adapt                           |
| Conditions       | Notes:                                                 |
| Adaptations ^    | * Module Name: DigitConversionAdapter ✓<br>Type: digit |
| Adaptations      | State: enabled V                                       |
| Regular Expressi | Module Parameter Type: Name-Value Parameter            |
| Device Mappings  | Add Remove                                             |
| SIP Entities     | fromto true                                            |
| Entity Links     | tosdst avayalab.com                                    |
| Time Ranges      | avayalab.com                                           |
| Routing Policies | Select : All, None                                     |
|                  | ×                                                      |
| <                | Digit Conversion for Incoming Calls to SM              |

### 6.4. Administer SIP Entities

Two SIP entities were added, one for IAC and another one for Communication Manager.

#### 6.4.1. SIP Entity for IAC

Select **Routing**  $\rightarrow$  **SIP Entities** from the left pane and click **New** in the subsequent screen (not shown) to add a new SIP entity for IAC.

The **SIP Entity Details** screen is displayed. Enter the following values for the specified fields and retain the default values for the remaining fields.

- Name: A descriptive name.
- FQDN or IP Address: The IP address of the IAC server.
- **Type:** "SIP trunk"
- Notes: Any desired notes.
- Location: Select the location name as defined from Section 6.2.
- **Time Zone:** Select the applicable time zone.

| Home     | Routing       |   |                                 |                     |        |               |
|----------|---------------|---|---------------------------------|---------------------|--------|---------------|
| Routing  |               | Î | SIP Entity Details              |                     | Commit | Help <b>?</b> |
| Domair   | ns            |   | General                         |                     |        |               |
| Locatio  | ons           |   | * Name: E                       | nghouse-IAC7        |        |               |
|          |               |   | * FQDN or IP Address: 1         | 0.64.10.87          |        |               |
| Conditi  | ions          |   | Type: S                         | IP Trunk 🗸          |        |               |
| Adapta   |               |   | Notes:                          |                     |        |               |
|          |               | - |                                 |                     |        |               |
| SIP Ent  | ities         |   |                                 | rdParty-LOC 🗸       |        |               |
| Entity L | inks          |   | Time Zone: A                    | merica/Denver 🗸     |        |               |
|          |               |   | * SIP Timer B/F (in seconds): 4 |                     |        |               |
| Time R   | anges         |   | Minimum TLS Version: U          | lse Global Setting∨ |        |               |
| Routing  | g Policies    |   | Credential name:                |                     |        |               |
| -        |               |   | Securable:                      |                     |        |               |
| Dial Pat | tterns ~      |   | Call Detail Recording:          | gress 🗸             |        |               |
| Regula   | r Expressions |   | Adaptations                     |                     |        |               |
| Default  |               |   | Add Remove                      |                     |        |               |
|          |               |   | Order Name Module Name          | State               | Туре   | Notes         |
|          |               | Ŧ | DigitConversionAda              | apter enabled       | digit  |               |
|          |               |   | Select : All, None              |                     |        |               |

In the Adaptations section, select Add to add the IAC adaptation as configured in Section 6.3.

| Adaj                       | otations      |             |                        |         |       |       |
|----------------------------|---------------|-------------|------------------------|---------|-------|-------|
| Add                        | Remove        |             |                        |         |       |       |
|                            | Order         | Name        | Module Name            | State   | Туре  | Notes |
|                            | · · 1         | IAC-Adapt 🗸 | DigitConversionAdapter | enabled | digit |       |
| <ul> <li>Select</li> </ul> | t : All, None |             |                        |         |       |       |

Scroll down to the **Entity Links** sub-section and click **Add** to add an entity link. Enter the following values for the specified fields and retain the default values for the remaining fields.

- Name: A descriptive name.
- **SIP Entity 1:** The Session Manager entity name, in this case "SM10".
- Protocol: "UDP"
- **Port:** "5060"
- **SIP Entity 2:** The ICA entity name from this section.

"5060"

- Port:
- Connection Policy: "trusted"

Note that ICA can support UDP and TCP, and the compliance testing used the UCP protocol.

| Entit  | y Links             |        |                      |          |        |                |        |                      |
|--------|---------------------|--------|----------------------|----------|--------|----------------|--------|----------------------|
| C      | )verride Port & Tra | nsport | with DNS SRV: $\Box$ |          |        |                |        |                      |
| Add    | Remove              |        |                      |          |        |                |        |                      |
| 1 Iter | m   🍣               |        |                      |          |        |                |        | Filter: Enable       |
|        | Name                | *      | SIP Entity 1         | Protocol | Port   | SIP Entity 2   | Port   | Connection<br>Policy |
|        | * SM10_Enghouse-I   | CA7_5  | SM10                 | UDP~     | * 5060 | Senghouse-IAC7 | * 5060 | trusted 🗸            |
| -      |                     |        |                      |          |        |                |        | • •                  |
| Select | t : All, None       |        |                      |          |        |                |        |                      |

#### 6.4.2. SIP Entity for Communication Manager

Select **Routing**  $\rightarrow$  **SIP Entities** from the left pane and click **New** in the subsequent screen (not shown) to add a new SIP entity for Communication Manager. Note that this SIP entity is used for integration with IAC.

The **SIP Entity Details** screen is displayed. Enter the following values for the specified fields and retain the default values for the remaining fields.

- Name: A descriptive name.
- FQDN or IP Address: The IP address of an existing CLAN or the processor interface.
- Type:
- Notes: Any desired notes.
- Location: Select the applicable location for Communication Manager.
- **Time Zone:** Select the applicable time zone.

"CM"

| AVAYA<br>Aura ® System Manager 10.1 | u Users 🗸 🎤 Elements 🗸 💠 Services 🗸 | Widgets v Shortcuts v   | Search        | 🜲 🗮   admin |
|-------------------------------------|-------------------------------------|-------------------------|---------------|-------------|
| Home Routing                        |                                     |                         |               |             |
| Routing ^                           | SIP Entity Details                  |                         | Commit Cancel | Help ?      |
| Domains                             | General                             |                         |               |             |
| Locations                           | * Name:                             | CM10                    |               |             |
|                                     | * FQDN or IP Address:               | 10.33.1.43              |               |             |
| Conditions                          | Туре:                               | CM 🗸                    |               |             |
| Adaptations 🗸 🗸                     | Notes:                              |                         |               |             |
| SIP Entities                        | Location:                           | Communication Manager 🗸 |               |             |
| Entity Links                        | Time Zone:                          | America/Denver 🗸        |               |             |
|                                     | * SIP Timer B/F (in seconds):       | 4                       |               |             |
| Time Ranges                         | Minimum TLS Version:                | Use Global Setting 🗸    |               | _           |
| Routing Policies                    | Credential name:                    |                         |               |             |
| Dial Patterns 🗸 🗸                   | Securable:                          |                         |               |             |
|                                     | Call Detail Recording:              | both 🗸                  |               |             |

Scroll down to the **Entity Links** sub-section and click **Add** to add an entity link. Enter the following values for the specified fields and retain the default values for the remaining fields.

- Name: A descriptive name.
- **SIP Entity 1:** The Session Manager entity name, in this case "SM10".
- **Protocol:** Select TLS protocol.
- **Port:** Enter the TLS port 5061.
- **SIP Entity 2:** The Communication Manager entity name from this section.
- **Port:** Enter the TLS port 5061.
- Connection Policy: "trusted"

| Aura® System      | Manager 10  |      | Users v | 🖌 🎤 Elements             | × 🔅      | Services v                                   | Widgets v S        | Shortcuts    | ~       | Search       | ▲ ≡     | admii  | n |
|-------------------|-------------|------|---------|--------------------------|----------|----------------------------------------------|--------------------|--------------|---------|--------------|---------|--------|---|
| Home              | Routing     |      |         |                          |          |                                              |                    |              |         |              |         |        |   |
| Routing           |             | ^    | Moni    | toring                   | STP Link | Monitoring                                   | Use Session Manage | er Configura | ation ¥ |              |         |        | • |
| Domai             | ins         |      |         |                          |          | -                                            | Use Session Manage |              |         |              |         |        |   |
| Locatio           | ons         |      |         |                          |          | sion Control:                                |                    |              |         |              |         |        |   |
| Condit            | tions       |      |         | Shared<br>Primary Sessio | n Manag  | lth Manager:<br>er Bandwidth<br>Association: |                    |              |         |              |         |        |   |
| Adapta            | ations      | ~    |         | Backup Sessio            |          | er Bandwidth<br>Association:                 | ~                  |              |         |              |         |        |   |
| SIP Ent           | tities      |      | Entit   | y Links                  |          |                                              |                    |              |         |              |         |        |   |
| Entity I          | Links       |      |         | rride Port & Tran        | sport wi | th DNS SRV:                                  |                    |              |         |              |         |        |   |
| Time R            | Ranges      |      | Add     | Remove                   | _        |                                              |                    |              |         |              |         |        |   |
|                   |             | - 11 | 1 Iten  | n   🤣                    |          |                                              |                    |              |         |              | Filter: | Enable |   |
| Routin<br>Dial Pa | ig Policies | ~    |         | Name                     | -        | SIP Entity 1                                 |                    | Protocol     | Port    | SIP Entity 2 |         | Port   |   |
|                   | nucini)     |      |         | * SM10_CM10_50           | 61_TLS   | SM10                                         |                    | TLS 🗸        | * 5061  | SCM10        |         | * 506: |   |

## 6.5. Administer Routing Policies

Add two new routing policies, one for IAC and one for the new SIP trunks with Communication Manager.

### 6.5.1. Routing Policy for IAC

Select **Routing**  $\rightarrow$  **Routing Policies** from the left pane and click **New** in the subsequent screen (not shown) to add a new routing policy for IAC.

The **Routing Policy Details** screen is displayed. In the **General** section, enter a descriptive **Name**. Enter optional **Notes** and retain the default values in the remaining fields.

In the **SIP Entity as Destination** sub-section, click **Select** and select the **Enghouse-IAC7** SIP Entity name from **Section 6.4.1**. The screen below shows the result of the selection.

| Home    | Routing         |     |             |                  |       |            |          |          |         |                   |          |     |     |            |                  |                |               |
|---------|-----------------|-----|-------------|------------------|-------|------------|----------|----------|---------|-------------------|----------|-----|-----|------------|------------------|----------------|---------------|
| Routing |                 | ^ Î | Rou         | uting            | Poli  | cy Dei     | tails    |          |         |                   |          |     |     | Commi      | t Cancel         |                | Help <b>?</b> |
| Dom     | mains           |     | Gen         |                  |       |            |          |          |         |                   |          |     |     |            |                  |                |               |
| Loca    | ations          |     |             |                  |       |            |          | * Nan    | ne: To- | Enghou            | se-IAC7  |     |     |            |                  |                |               |
| Con     | nditions        |     |             |                  |       |            |          | Disable  |         |                   |          |     |     |            |                  |                |               |
| Ada     | ptations        | ~   |             |                  |       |            |          | Note     |         |                   |          |     |     |            |                  |                |               |
| SIP E   | Entities        |     | SIP         | Entity           | as De | stinati    | on       |          |         |                   |          |     |     |            |                  |                |               |
| Entit   | ity Links       |     | Sele        | ct               |       |            |          |          |         |                   |          |     |     |            |                  |                |               |
| Time    | e Ranges        |     | Nam<br>Engl | e<br>house-IA(   | 7     |            |          |          | FQDN 0  | or IP Ad<br>10.87 | dress    |     |     |            | Type<br>SIP Trun | Notes          |               |
| Rout    | iting Policies  |     | Time        | e of Da          | ay    |            |          |          |         |                   |          |     |     |            |                  |                |               |
| Dial    | l Patterns      | ~   | Add         |                  | ove V | /iew Gaps, | /Overlap | os       |         |                   |          |     |     |            |                  |                |               |
|         |                 |     |             | em I 🍣           |       | _          | _        |          | _       | _                 |          |     | _   |            |                  |                | r: Enable     |
| Regi    | ular Expression | S   |             | Rankin           | g 🔺   | Name       | Mon      | Tue      | Wed     | Thu               | Fri      | Sat | Sun | Start Time | End Time         | Notes          |               |
| Defa    | aults           |     |             | 0                |       | 24/7       | <b>V</b> | <b>V</b> |         | ~                 | <b>V</b> | 1   | ~   | 00:00      | 23:59            | Time Range 24, | 7             |
|         | <               | -   |             | t : All, N Patte | rns   |            |          |          |         |                   |          |     |     |            |                  |                |               |

#### 6.5.2. Routing Policy for Communication Manager

Select **Routing**  $\rightarrow$  **Routing Policies** from the left pane and click **New** in the subsequent screen (not shown) to add a new routing policy for Communication Manager.

The **Routing Policy Details** screen is displayed. In the **General** section, enter a descriptive **Name**. Enter optional **Notes** and retain the default values in the remaining fields.

In the **SIP Entity as Destination** sub-section, click **Select** and select the Communication Manager Entity name from **Section 6.4.2**. The screen below shows the result of the selection.

| Aura® System |             |          | Users 🗸 🍾 Elements | v 🌻 Sei                 | rvices ~     | 1            | Nidget       | s∨ S         | Shortcu      | ıts v        |            | Search       | ■ ▲ ≡           | admin |
|--------------|-------------|----------|--------------------|-------------------------|--------------|--------------|--------------|--------------|--------------|--------------|------------|--------------|-----------------|-------|
| Home         | Routing     |          |                    |                         |              |              |              |              |              |              |            |              |                 |       |
| Routing      |             | ^        | Routing Policy     | Details                 | 5            |              |              |              |              |              |            | Commit Cance | ]               | ^     |
| Doma         | ains        |          | General            |                         |              |              |              |              |              |              |            |              |                 |       |
| Locati       | ions        |          |                    |                         | * Name       | e: To-C      | M10          |              |              |              |            |              |                 |       |
|              |             |          |                    |                         | Disabled     | <b>i:</b> 🗆  |              |              |              |              |            |              |                 |       |
| Condi        | itions      |          |                    | :                       | * Retries    | s: 0         |              |              |              |              |            |              |                 |       |
| Adapt        | tations     | ~        |                    |                         | Notes        | 5:           |              |              |              |              |            |              |                 | - 1   |
| SIP Er       | ntities     |          | SIP Entity as Dest | ination                 |              |              |              |              |              |              |            |              |                 |       |
| Entity       | Links       |          | Select             |                         |              |              |              |              |              |              |            |              |                 |       |
|              |             |          | Name<br>CM10       | FQDN or I<br>10.33.1.43 |              | 5            |              |              |              |              |            | СМ           | Notes           |       |
| Time         | Ranges      |          |                    | 10.55.1.45              | >            |              |              |              |              |              |            | CH           |                 |       |
| Routir       | ng Policies |          | Time of Day        |                         |              |              |              |              |              |              |            |              |                 |       |
| Dial D       | atterns     | ~        | Add Remove View    | / Gaps/Over             | laps         |              |              |              |              |              |            |              |                 |       |
| Dial P       | atterns     |          | 1 Item 🛛 🍣         |                         | _            | _            |              |              |              |              |            |              | Filter: E       | nable |
|              | ~           | <b>~</b> |                    | me Mon                  | Tue          | Wed          | Thu          | Fri          | Sat          | Sun          | Start Time | End Time     | Notes           |       |
|              |             |          | 0 24               | /7 🛛                    | $\checkmark$ | $\checkmark$ | $\checkmark$ | $\checkmark$ | $\checkmark$ | $\checkmark$ | 00:00      | 23:59        | Time Range 24/7 | · · · |

### 6.6. Administer Dial Patterns

Add a new dial pattern for ICA and update existing dial patterns for Communication Manager.

#### 6.6.1. Dial Pattern for IAC

Select **Routing**  $\rightarrow$  **Dial Patterns** from the left pane and click **New** in the subsequent screen (not shown) to add a new dial pattern to reach the IAC server. The **Dial Pattern Details** screen is displayed. In the **General** sub-section, enter the following values for the specified fields, and retain the default values for the remaining fields.

- **Pattern:** A dial pattern to match, in this case "52".
- Min: The minimum number of digits to match, in this case "4" was used.
- Max: The maximum number of digits to match, in this case "4" was used.
- **SIP Domain:** Select the applicable domain, in this case "All" selected.

In the **Originating Locations and Routing Policies** sub-section, click **Add** and create an entry for reaching the IAC server. In the compliance testing, the entry allowed for call originations from Communication Manager endpoint in locations "All". The routing policy **To-Enghouse-IAC7** from **Section 6.5.1** were selected as shown below.

| Home    | Routing              |     |    |               |                             |                         |        |                        |      |                               |                               |                         |
|---------|----------------------|-----|----|---------------|-----------------------------|-------------------------|--------|------------------------|------|-------------------------------|-------------------------------|-------------------------|
| Routing |                      | ^   | Î  | Dial          | Pattern Details             |                         |        |                        |      | Commit                        | Cancel                        | Help ?                  |
| Dom     | nains                |     | I. | Gene          | ral                         |                         |        |                        |      |                               |                               |                         |
| Loca    | ations               |     |    |               |                             | * Pattern:              | 52     |                        |      |                               |                               |                         |
| Cond    | ditions              |     |    |               |                             | * Min:                  | 4      |                        |      |                               |                               |                         |
| ۵dar    | ptations             | ~   |    |               |                             | * Max:                  | 4      |                        |      |                               |                               |                         |
| Aud     | ptutions             |     |    |               |                             | ergency Call:           |        |                        | ٦    |                               |                               |                         |
| SIP E   | Entities             |     |    |               |                             | SIP Domain:<br>Notes:   | -ALL-  | ~                      | •    |                               | 7                             |                         |
| Entit   | ty Links             |     |    |               |                             | Notes:                  |        |                        |      |                               |                               |                         |
| Time    | e Ranges             |     |    | Origin<br>Add | Remove                      | Routing Pol             | licies |                        |      |                               |                               |                         |
| Rout    | ting Policies        |     |    | 1 Item        | 1 <i>2</i>                  |                         |        |                        |      |                               |                               | Filter: Enable          |
|         | Patterns             | ^   | L  |               | Originating Location Name 🔺 | Originating Lo<br>Notes | cation | Routing Policy<br>Name | Rank | Routing<br>Policy<br>Disabled | Routing Policy<br>Destination | Routing Policy<br>Notes |
|         | Dial Patterns        |     |    |               | -ALL-                       |                         |        | To-Enghouse-<br>IAC7   | 0    |                               | Enghouse-IAC7                 |                         |
|         | Origination Di       | ial |    |               | : All, None                 | ns                      |        |                        |      |                               |                               |                         |
| Regu    | ular Expressior<br>< | ıs  | ~  | Add           | Remove                      |                         |        |                        |      |                               |                               |                         |
|         |                      |     |    | 0 Item        | is 🖓                        |                         |        |                        |      |                               |                               |                         |

#### 6.6.2. Dial Pattern for Communication Manager

Select **Routing**  $\rightarrow$  **Dial Patterns** from the left pane and click **New** in the subsequent screen (not shown) to add a new dial pattern to reach Communication Manager. The **Dial Pattern Details** screen is displayed. In the **General** sub-section, enter the following values for the specified fields, and retain the default values for the remaining fields.

- **Pattern:** A dial pattern to match, in this case "3".
- **Min:** The minimum number of digits to match.
- Max: The maximum number of digits to match.
- SIP Domain: Select the applicable domain, in this case "All".

In the **Originating Locations and Routing Policies** sub-section, click **Add** and create an entry for reaching Communication Manager. In the compliance testing, the entry allowed for call originations from Communication Manager endpoint in locations "All". The Communication Manager routing policy from **Section 6.5.2** was selected as shown below.

| Avra® System Manager 10.1 | 🛔 Users 🗸 🎤 Elements 🗸 🌣 Services 🗸   Widgets 🗸 Shortcuts 🗸                 | Search 💄 🚍 🛛 admin  |
|---------------------------|-----------------------------------------------------------------------------|---------------------|
| Home Routing              |                                                                             |                     |
| Routing ^                 | Dial Pattern Details                                                        | Help ?              |
| Domains                   | General                                                                     |                     |
| Locations                 | * Pattern: 3                                                                |                     |
| Conditions                | * Min: 4                                                                    |                     |
| Adaptations Y             | * Max: 4<br>Emergency Call:                                                 |                     |
| SIP Entities              | SIP Domain: -ALL-                                                           |                     |
| Entity Links              | Notes:                                                                      |                     |
| Time Ranges               | Originating Locations and Routing Policies                                  |                     |
| Routing Policies          | Add Remove                                                                  | Thus Fachly         |
| Routing Policies          | 1 Item 🥸                                                                    | Filter: Enable      |
| Dial Patterns 🔷           | □ Originating Location Name ▲ Originating Location Notes Name Notice Disabl | Y Destination Notes |
| Dial Patterns             | -ALL- To-CM10-<br>Private 0                                                 | CM10-Private        |
|                           | Select : All, None                                                          |                     |

# 7. Configure Enghouse IAC

This section shows how to configure IAC to successfully connect to Session Manager. The installation of the IAC software is assumed to be completed and the IAC services are up.

The steps to configure SIP Trunks are as follows:

- Configure IAC to use SIP Trunks
- Configure Absence
- Configure Intuition Advanced Console Attendant
- Launch the "configuration program".

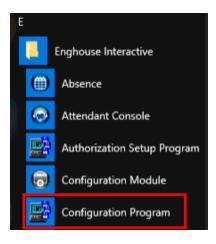

- Enter "EIAC" as logical identifier and click Add.

| ETI Connect Server Configuration | - |        | Х  |
|----------------------------------|---|--------|----|
| New Link                         |   |        |    |
| Enter a logical identifier       |   |        |    |
| EIAC                             |   | Add    |    |
| Existing Links                   |   |        |    |
| Select a logical identifier      |   |        |    |
|                                  | ~ | Modify |    |
|                                  |   | Delete |    |
|                                  |   |        |    |
|                                  |   |        |    |
|                                  |   |        |    |
|                                  |   |        |    |
| Server Options Exit              |   | He     | İp |

- Select Avaya SIP.

| E CTI Connect Server Configuration - Switch Type for Link : EIAC                                                                                                    | Х |
|----------------------------------------------------------------------------------------------------|---|
| Select your switch type                                                                                                    |   |
| Alcatel OmniPCX Office<br>Avaya CS 1000 with Avaya Aura Contact Center (AACC)<br>Avaya CS 1000 with Contact Center Manager (CCM)<br>Avaya CS 1000 with Symposium<br>Avaya CS 1000 with TR87 (Nortel)<br>Avaya Communication Manager (AES/ASAI)<br>Avaya Communication Manager (AES/ASAI)<br>Avaya DEFINITY/Prologix<br>Avaya IP Office | < |
| Avaya Meridian with Symposium<br>Avaya SIP<br>CSTA Phase 1 Other                                                                                                    | Ĵ |
| Transport<br>TCP/IP<br>ISDN<br>X.25<br>V.24                                                                                                    |   |
| Next Cancel                                                                                                    |   |

- Enter parameters according to table below, leave all other configuration as default, click **Save** when done.

| Port Number          | 5060       |
|----------------------|------------|
| SIP Trunk IP Address | 10.33.1.42 |

The attendant uses a regular Communication Manager telephone to make and receive calls, which are directed to the telephone by the IAC server.

| E CTI Connect Server Configuration - I      | Link : EIAC (Enghouse SIP Trunk) |                                |                                        | × |
|---------------------------------------------|----------------------------------|--------------------------------|----------------------------------------|---|
| Transport                                   |                                  | Protocol Specific              |                                        |   |
| Switch IP Address                           | localhost                        | ACSE                           |                                        |   |
| Port Number                                 | 5060                             | Device Query                   |                                        |   |
| Local IP Address (optional)                 |                                  | Persistent Agent Connection    |                                        |   |
| Common                                      |                                  | Agent Connection ID            | 0                                      |   |
| Auto Start Link                             |                                  | Agent Connection Name          | CTI Connect                            |   |
| Auto Restart Monitors                       |                                  |                                |                                        |   |
| Timestamp                                   | Server 🗸                         | SIP Trunk IP Address           | 10.33.1.42                             |   |
|                                             |                                  | Route Point Format             | ^(5\d{3})\$                            |   |
| Call Information Manager                    | localhost                        | Failover IP Address (optional) |                                        |   |
| Device Level Authorization<br>Authorization | Off                              | Monitoring Interval (secs.)    | 30                                     |   |
| Autronzauon                                 | Off v                            | SIP Profile                    | external                               | , |
|                                             |                                  |                                |                                        |   |
|                                             |                                  | DTMF Format                    | Events in RTP Stream (RFC2833)         | / |
|                                             |                                  | Transfer Type                  | Re-INVITE v                            | / |
|                                             |                                  | Conference Termination         | Final Member 🗸                         | / |
|                                             |                                  | Transport                      | UDP 🗸                                  | / |
|                                             |                                  | Default Route Dest. (optional) |                                        |   |
|                                             |                                  | Route Request Timeout (ms)     | 10000                                  |   |
|                                             |                                  | Sounds Path                    | ouse interactive \media gateway \sound | s |
|                                             |                                  |                                |                                        |   |
| Advanced Trace                              |                                  |                                | Save Cancel                            |   |

- Launch Configuration Wizard.

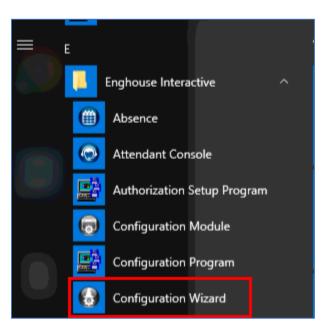

- Enter the attendant **Phone DN** and click **Next**.

| 🚱 EIAC - Config | uration Wizard - Intuition Ac         | dvanced Console - Item 1 of 5 | ×                                                                                                    |
|-----------------|---------------------------------------|-------------------------------|----------------------------------------------------------------------------------------------------|
| General         | Phone DN<br>Server Reconnection Inter | 3303<br>val 5 🜩               | Press F1 to enter Help Configuring the Enghouse Intuition Advanced Console                                                                                            |
| Primary         | Server IP Server Port Routing DN      | 127.0.0.1<br>59152<br>5402    | Server Connections Use the first Wizard page to configure on the client the IP addresses and ports of the primary and backup Enghouse Intuition                       |
| Backup          | Server IP Server Port Routing DN      | 127.0.0.1<br>59152<br>5402    | Advanced Console servers, and the server<br>reconnection interval.<br>1. Under General:<br>a. Type the Phone DN. This is the DN<br>of the telephony device to connect |
| Cancel          | < Back Next >                         | Help                          | Help: < Back Next >                                                                                                    |

- Leave as default and click **Next**.

| Database connect | ion method                                          | Press F1 to enter Hel                                                                       |
|------------------|-----------------------------------------------------|---------------------------------------------------------------------------------------------|
| Primary          |                                                     | Configuring the Database                                                                    |
| Configure dat    | a source:                                           | Configuring the Database                                                                    |
| Server name      | WIN-UFLD705NG19\ENGHOUSE                            | Connection                                                                                  |
| Database name    | EIAC                                                | Use the Database connection method page                                                     |
| Use Windows      | authentication?                                     | to configure the computer's connection to the                                               |
| Use existing (   | data source                                         | Enghouse Intuition Advanced Console database<br>and, if licensed, EIAC backup databases and |
| EIAC             | ~                                                   | the Combined Operator Statistics database.                                                  |
| 10 🜲             | Retry interval (s)                                  | To configure the EIAC database connection:                                                  |
| Enable backup    | EIAC database? (optional licensed feature)          | 1. Select the <b>Primary</b> tab.                                                           |
|                  | ed Operator Statistics? (optional licensed feature) | 2. Select Configure data source.                                                            |

#### - Leave as default and click **Next**.

| EIAC - Configuration Wizard - Connection Modes - Item 3 of 5 | ×                                                                                                    |
|--------------------------------------------------------------|----------------------------------------------------------------------------------------------------|
| EIAC system login                                            | Press F1 to enter Help                                                                                                    |
| <ul> <li>Standard</li> <li>Integrated</li> </ul>             | Configuring the Enghouse<br>Intuition Advanced Console<br>System Login                                                                                                    |
|                                                              | Use the <b>Enghouse Intuition Advanced</b><br><b>Console system login</b> page to configure the<br>type of system login.                                                                    |
|                                                              | <ol> <li>Select either:         <ul> <li>Standard - log in to the application<br/>using your Enghouse Intuition<br/>Advanced Console-specific login<br/>credentials.</li> </ul> </li> </ol> |
| Cancel < Back Next > Help                                    | Help: < Back Next >                                                                                                    |

- Leave as default and click **Next**.

| EIAC - Configuration Wizard - Intuition Advance | d Console Server - Item 4 of 5                                                                                                    | ×             |
|-------------------------------------------------|----------------------------------------------------------------------------------------------------|---------------|
| Number plan                                     | Press F1                                                                                                    | to enter Help |
| ✓ Include + in dialable character               | Configuring the Attendar<br>Console Server Dialable<br>Characters                                                                                                    | nt ^          |
|                                                 | Use the <b>Attendant Console Server</b> page<br>configure the Enghouse Intuition Advance<br>Console dialable characters to include the<br>(plus) character. The dialable characters a<br>configured on the Console Server and ther<br>passed to the client applications: Attenda<br>Console, Person, and Click-2-Dial. | d<br>+<br>are |
|                                                 | 1. Set Include + in dialable character                                                                                                    | rs to         |
| Cancel < Back Next >                            | Help: < Back                                                                                                    | Next >        |

- Launch the Attendant Console.

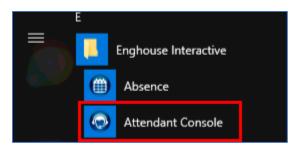

- Enter the appropriate credentials and click **OK**.

| ę                | Enghou<br>Interac  | ise<br>tive |
|------------------|--------------------|-------------|
| Please provide y | our login name and | password.   |
| Database:        | EIAC               | ~           |
| Username:        | op1                |             |
| Password:        |                    |             |
|                  | OK                 | Cancel      |

# 8. Verification Steps

This section provides the tests that can be performed to verify proper configuration of Communication Manager, Session Manager, and ICA.

## 8.1. Verify Avaya Aura® Communication Manager

From the SAT interface, verify the status of the SIP trunk groups by using the "status trunk n" command, where "n" is the trunk group number administered in **Section** Error! Reference source not found.. Verify that all trunks are in the "in-service/idle" state as shown below.

```
status trunk 1
                            TRUNK GROUP STATUS
Member Port Service State
                                 Mtce Connected Ports
                                   Busy
0001/001 T00001 in-service/idle
                                   no
0001/002 T00002 in-service/idle
                                   no
0001/003 T00003 in-service/idle
                                   no
0001/004 T00004 in-service/idle
                                   no
0001/005 T00005 in-service/idle
                                   no
0001/006 T00006 in-service/idle
                                   no
0001/007 T00007 in-service/idle no
0001/008 T00008 in-service/idle no
0001/009 T00009 in-service/idle no
0001/010 T00010 in-service/idle no
0001/011 T00011 in-service/idle no
0001/012 T00012 in-service/idle
                                   no
0001/013 T00013 in-service/idle
0001/014 T00014 in-service/idle
                                   no
                                   no
```

Verify the status of the SIP signaling groups by using the "status signaling-group n" command, where "n" is the signaling group number administered in **Section 5.4**. Verify that the **Group State** is "in-service", as shown below.

```
status signaling-group 1
STATUS SIGNALING GROUP
Group ID: 1
Group Type: sip
Group State: in-service
```

## 8.2. Verify Session Manager

From the System Manager home page (not shown), select **Elements**  $\rightarrow$  **Session Manager** to display the **Session Manager Dashboard** screen (not shown).

Select Session Manager  $\rightarrow$  System Status  $\rightarrow$  SIP Entity Monitoring from the left pane to display the SIP Entity Link Monitoring Status Summary screen (not shown). Click the Enghouse-ICA9 entity name. The SIP Entity, Entity Link Connection Status screen is displayed. Verify that the Conn Status and Link Status are "UP", as shown below.

| Avra® Syste | m Manager 10.1    | 🔒 Users     | 🗸 🥜 🎤 Elements 🗸                                      | 🗘 🌣 Services 🗸   Widg                                    | ets ~ Shortcuts ~         |             |         | 2       | Search          | - 🔺 :          | admin          |
|-------------|-------------------|-------------|-------------------------------------------------------|----------------------------------------------------------|---------------------------|-------------|---------|---------|-----------------|----------------|----------------|
| Home        | Routing           | Session Man | ager                                                  |                                                          |                           |             |         |         |                 |                |                |
| Session N   | lanager ^         | Î           | P Entity, Enti                                        | ty Link Connection                                       | Status                    |             |         |         |                 |                |                |
| Dash        | board             |             | age displays detailed cor<br>er instances to a single | nnection status for all entity links from<br>SIP entity. | n all Session             |             |         |         |                 |                |                |
| Sessi       | on Manager 🗡      |             |                                                       |                                                          | Status Details            | s for the s | elected | Session | Manager:        |                | li             |
| Glob        | al Settings       | All         | Entity Links to S                                     | SIP Entity: Enghouse-Tr                                  | io9                       |             |         |         |                 |                |                |
| Com         | munication Prof   |             | Summary View                                          |                                                          |                           |             |         |         |                 |                |                |
| Netw        | vork Configur 🗸   | 1 Ite       | m 🛛 🍣                                                 |                                                          |                           |             |         |         |                 |                | Filter: Enable |
| Devie       | ce and Locati   × |             | Session Manager<br>Name                               | Session Manager IP Address<br>Family                     | SIP Entity Resolved<br>IP | Port        | Proto.  | Deny    | Conn.<br>Status | Reason<br>Code | Link<br>Status |
|             |                   | 0           | <u>SM10</u>                                           | IPv4                                                     | 10.64.10.86               | 5060        | UDP     | FALSE   | UP              | 200 OK         | UP             |
| Appl        | ication Config Y  | Selec       | t : None                                              |                                                          |                           |             |         |         |                 |                |                |
| Syste       | em Status 🔹 🔨     |             |                                                       |                                                          |                           |             |         |         |                 |                |                |
|             | Load Factor       |             |                                                       |                                                          |                           |             |         |         |                 |                |                |
| :           | SIP Entity Monit  |             |                                                       |                                                          |                           |             |         |         |                 |                |                |

# 8.3. Verify ICA Attendant

ICA calls the enterprise station to make it as the attendant and ready to receive incoming call, PSTN user places a call to the ICA. The ICA bridges the call to the attendant and now the call is established between the ICA attendant and PSTN user.

# 9. Conclusion

These Application Notes describe the procedures required to configure Intuition Advanced Console 7 from Enghouse Interactive AB to interoperate with Avaya Aura® Communication Manager and Avaya Aura® Session Manager using SIP Trunks. All feature functionality test cases described in **Section** Error! Reference source not found. were passed.

# 10. Additional References

This section references the Avaya documentation that are relevant to these Application Notes. Product documentation for Avaya Aura® Session Manager, including the following, is available at: <u>http://support.avaya.com/</u>

[1] Administering Avaya Aura® Session Manager, Document 03-300509, Issue 10, Release 10.1, August 2022

[2] Administering Avaya Aura® System Manager, Issue 9.0, Release 10.1, August 2022

[3] Administering Avaya Aura® Communication Manager, Document 03-300509, Issue 10, Release 10.1, August 2022

[4] Avaya Aura® Communication Manager Feature Description and Implementation, Document 555-245-205, Issue 9.0, Release 10.1, May 2022

#### ©2023 Avaya Inc. All Rights Reserved.

Avaya and the Avaya Logo are trademarks of Avaya Inc. All trademarks identified by <sup>®</sup> and <sup>TM</sup> are registered trademarks or trademarks, respectively, of Avaya Inc. All other trademarks are the property of their respective owners. The information provided in these Application Notes is subject to change without notice. The configurations, technical data, and recommendations provided in these Application Notes are believed to be accurate and dependable, but are presented without express or implied warranty. Users are responsible for their application of any products specified in these Application Notes.

Please e-mail any questions or comments pertaining to these Application Notes along with the full title name and filename, located in the lower right corner, directly to the Avaya DevConnect Program at <u>devconnect@avaya.com</u>.